## **Excel Tutorials**

## *Conditional Formatting ("Red Flagging")*

*Conditional formatting* allows you to have a cell to have a "red flag" depending on its contents. You can use this to look at a large group of data and automatically change the background of each cell, its borders, or its font characteristics. To do this

- 1. Click on the cell whose formatting you want to change ("flag").
- 2. In the menu bar, click on **Format→Conditional Formatting**.
- 3. Edit the appropriate values in the box which pops up.

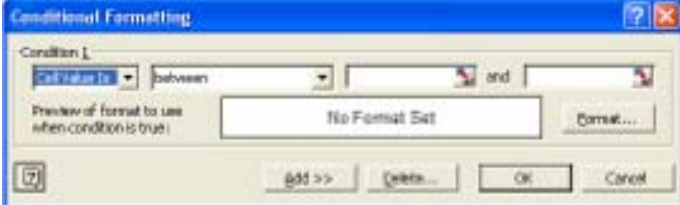

- 4. Click the **Format** Button.
- 5. Edit the Font, Border, and Patterns (Color) tabs to fit the style you would like. *Remember, this formatting will only be used if the condition is TRUE.*
- 6. If you would like to add additional conditional formatting, Click on the **ADD>>** button above. You can have three conditions per cell.

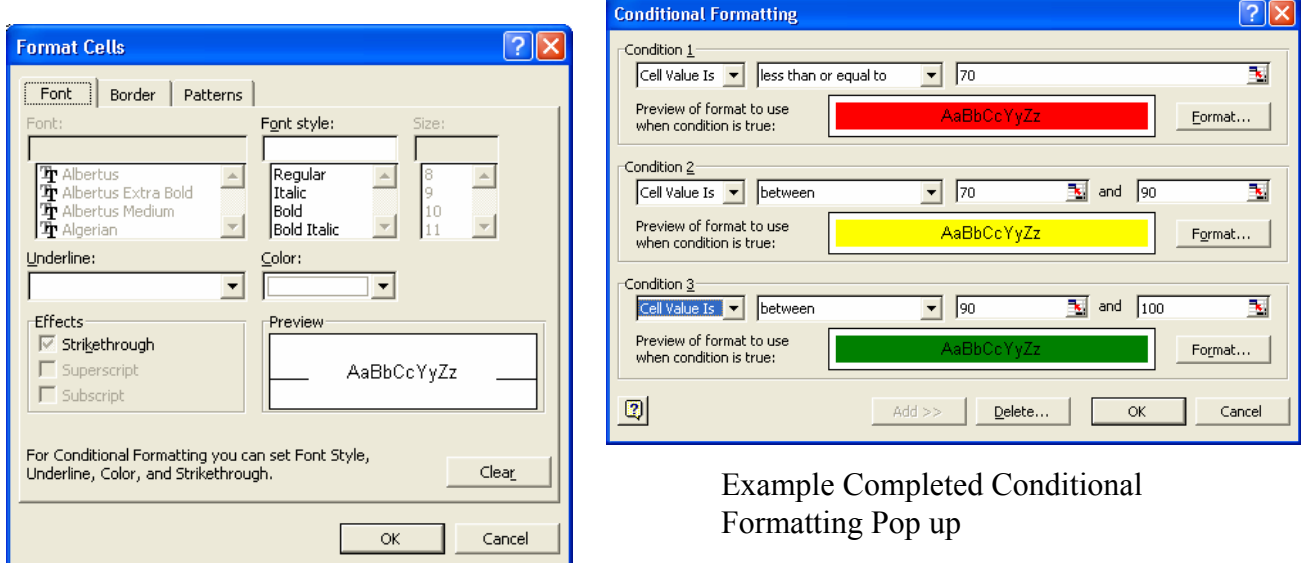

## **To copy and paste this formatting**

- 1. Click on the cell which has the formatting you wish to copy.
- 2. Either type **Ctrl-C** or do **Edit→Copy**
- 3. Click on or highlight the cell(s) that you wish to have the same formatting.
- 4. *DO NOT TYPE CTRL-V.*
- 5. From the menubar, use **Edit→Paste Special**
- 6. Click on **Formats** radiobutton.
- 7. Click **OK** button.

**Paste Special**  $\sqrt{2}$ Paste  $\subseteq$  All C Validation C Eormulas C All except borders  $\bigcirc$  yalues C Column widths C Formats C Formulas and number formats  $\mathop{\mathbb{C}}$  Comments C Values and number formats Operation -C Multiply  $C$  None  $\overline{C}$  Add  $\cap$  Divide C Subtract  $\Box$  Skip blanks  $\Box$  Transpose  $\overline{\mathsf{OK}}$ Paste Link Cancel

You do not use the regular **Paste (Ctrl-V)** because you are not copying a value or a formula, instead you are copying the "formatting" of the cell, i.e. the conditional color selection.